# Managing Your MYGS Account

The member account management system is the "go to" portal for troop leaders and parents/caregivers to manage member information.

For troop leaders it is a one-stop-shop to handle just about everything they need to do to assist them with troop management as well as their family membership management.

For parents/caregivers this portal allows them to manage their household membership accounts, make changes and see what their girl is doing in her troop.

#### In this presentation you will learn:

- How to login to MYGS
- How to move through the sections in MYGS
- How members can manage their households
- How to manage your membership account(s)
- How leaders can manage their troops
- How to work in the Volunteer Toolkit (VTK)
- How members can learn more through gsLearn

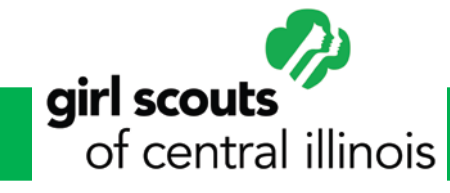

# How to Login to MYGS

#### Go to [www.getyourgirlpower.org](http://www.getyourgirlpower.org/) and click SIGN IN.

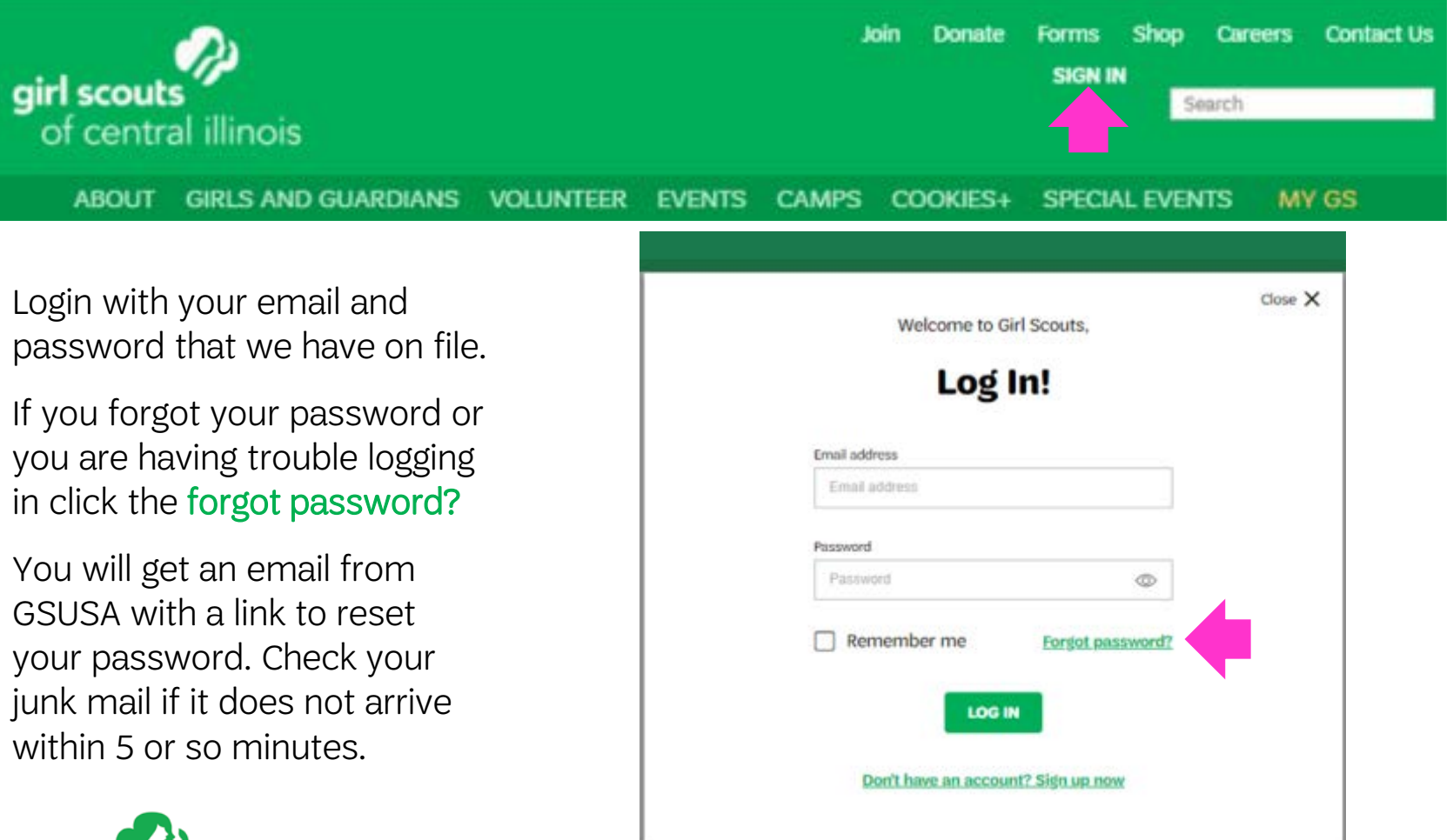

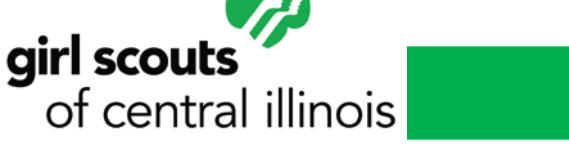

# How to Login to MYGS

Click on My Account to view your account sections.

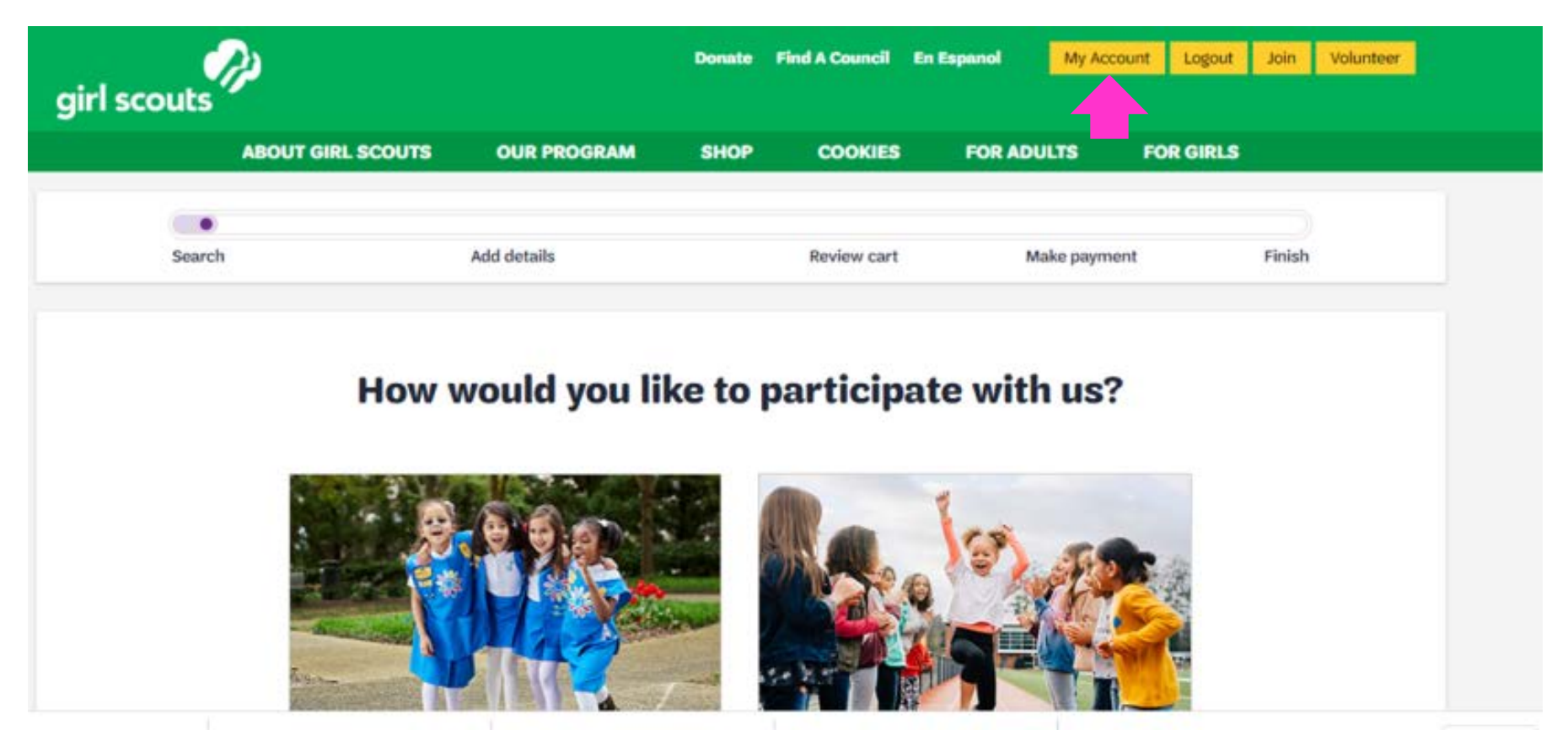

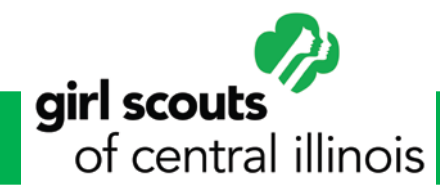

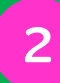

On the left-hand side of the screen you will see all the sections/portals that you may access.

#### My Account

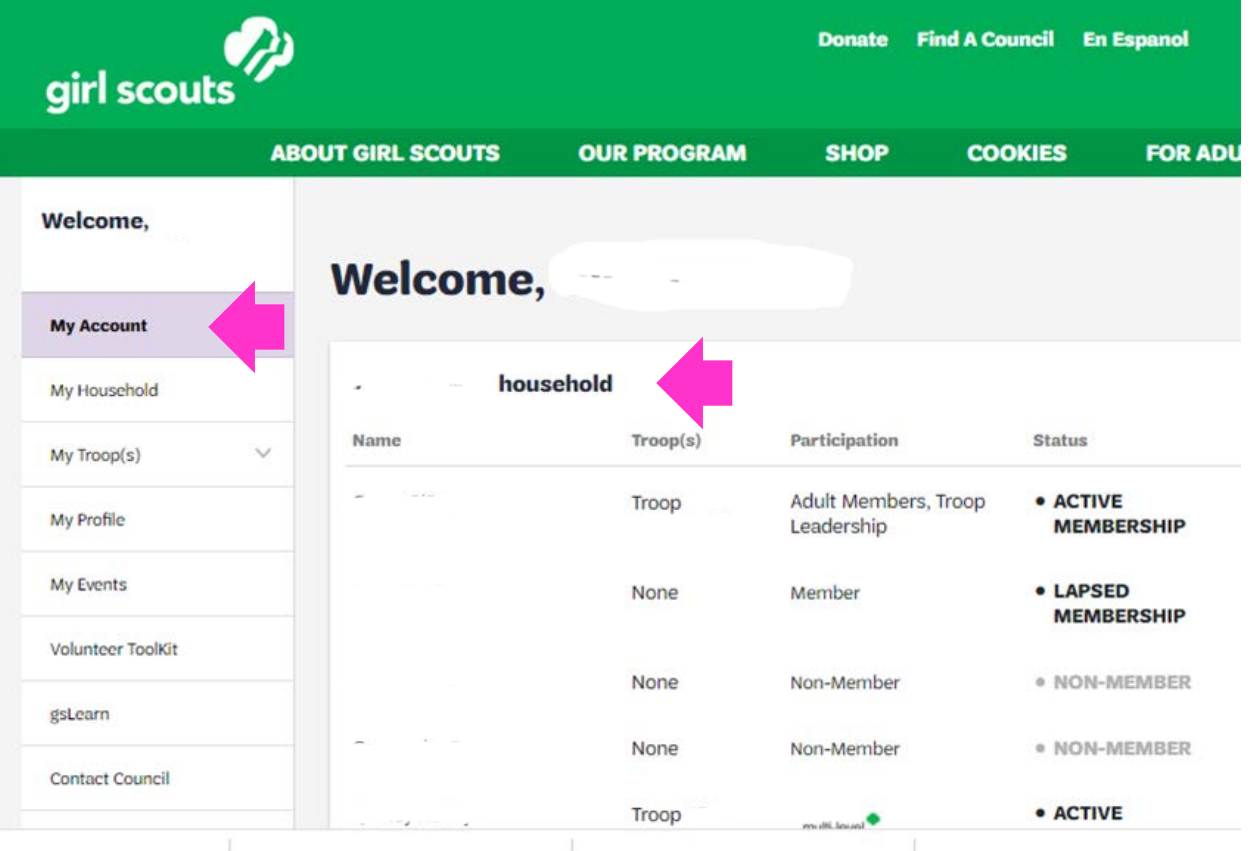

A snapshot of your household displays at the top of your My Account. Household members include all girls in your household and their caregivers.

This is also where you will see the troops your household members participate in, program age level, and member status of household members.

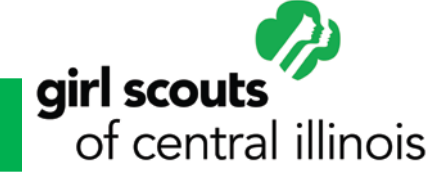

# MY GS Sections My Household

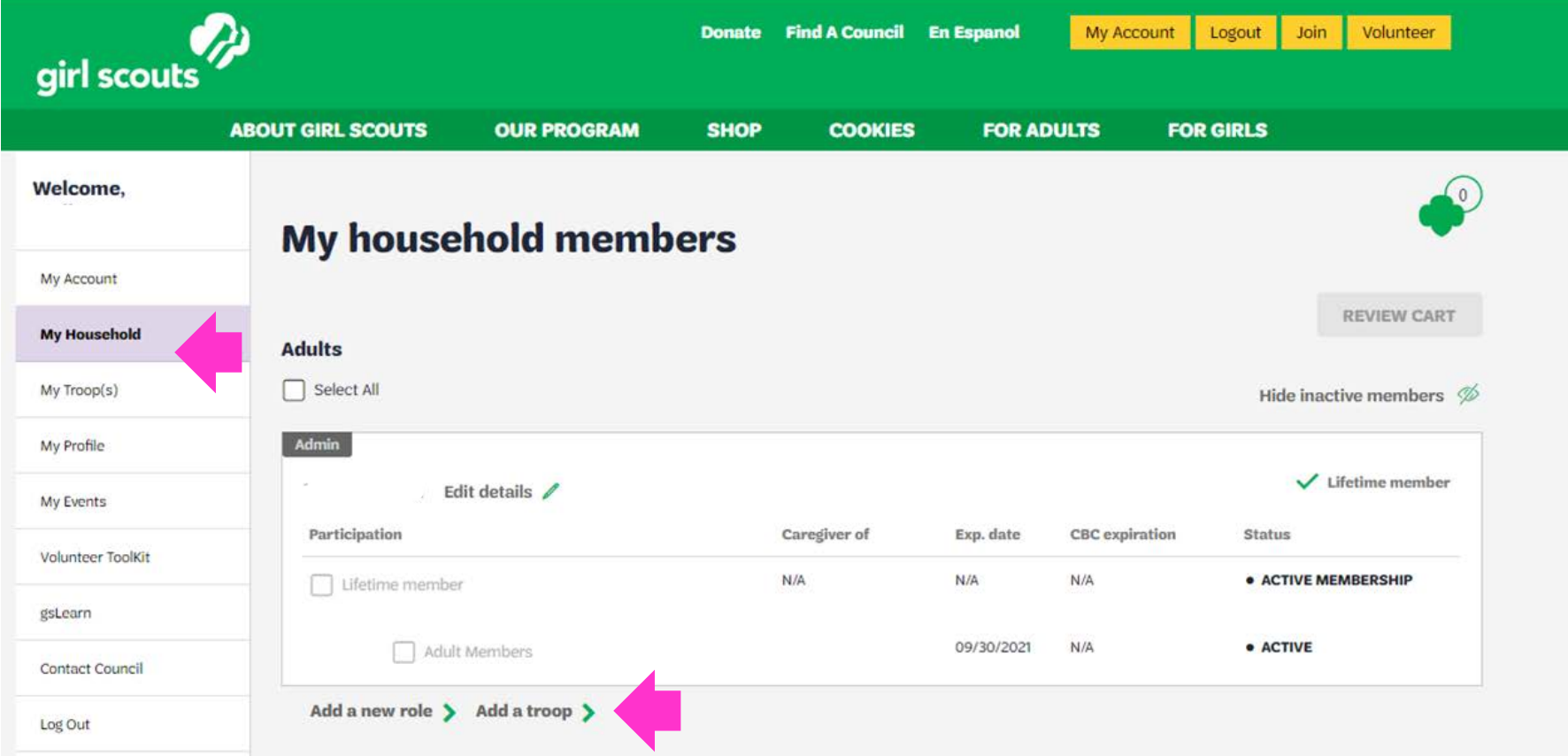

girl scouts

of central illinois

Under My Household you may add a troop role or a troop to each of the current members. These 2 tasks are shown at the bottom of each member. *Please Note:* Roles can only be applied to adult volunteers.

 $\boldsymbol{\varDelta}$ 

### Managing Your Household in MYGS

Under each household is an administrator of that household that can perform numerous membership tasks with the household.

- Manage household member information
- Update personal information of household members
	- Address
	- School
	- Grade
	- Date of birth
- Complete household registrations
- Renew membership for household members
- Register new household members
- Change troops for any household member
- Add an additional troop to a household member
- Remove an existing contact from the household
- Assign caregivers to girls in the household
- View and print membership cards for any registered household member

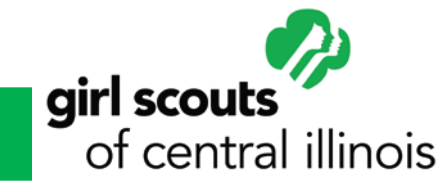

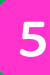

# MYGS Sections My Troop(s)

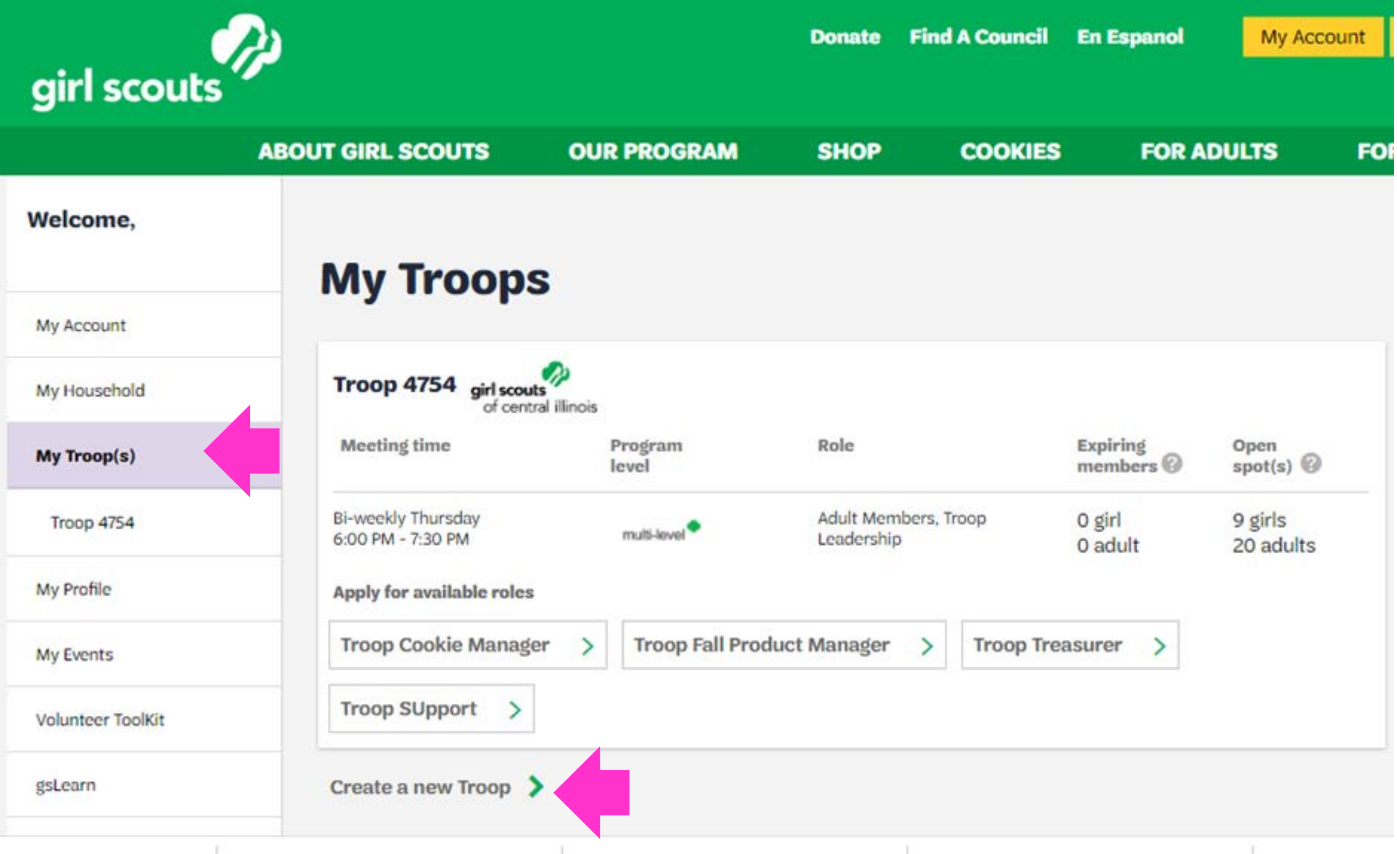

The My Troop(s) screen shows all the information about your troop:

- Meeting information
- Open girl spots in your troop
- Open adult spots in your troop
- Available adult roles to be filled

This screen also allows you to create another troop.

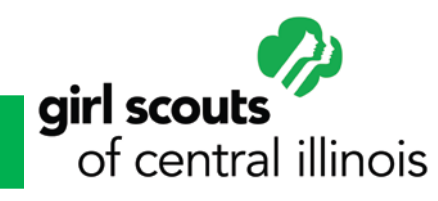

# MYGS Sections My Troop(s)

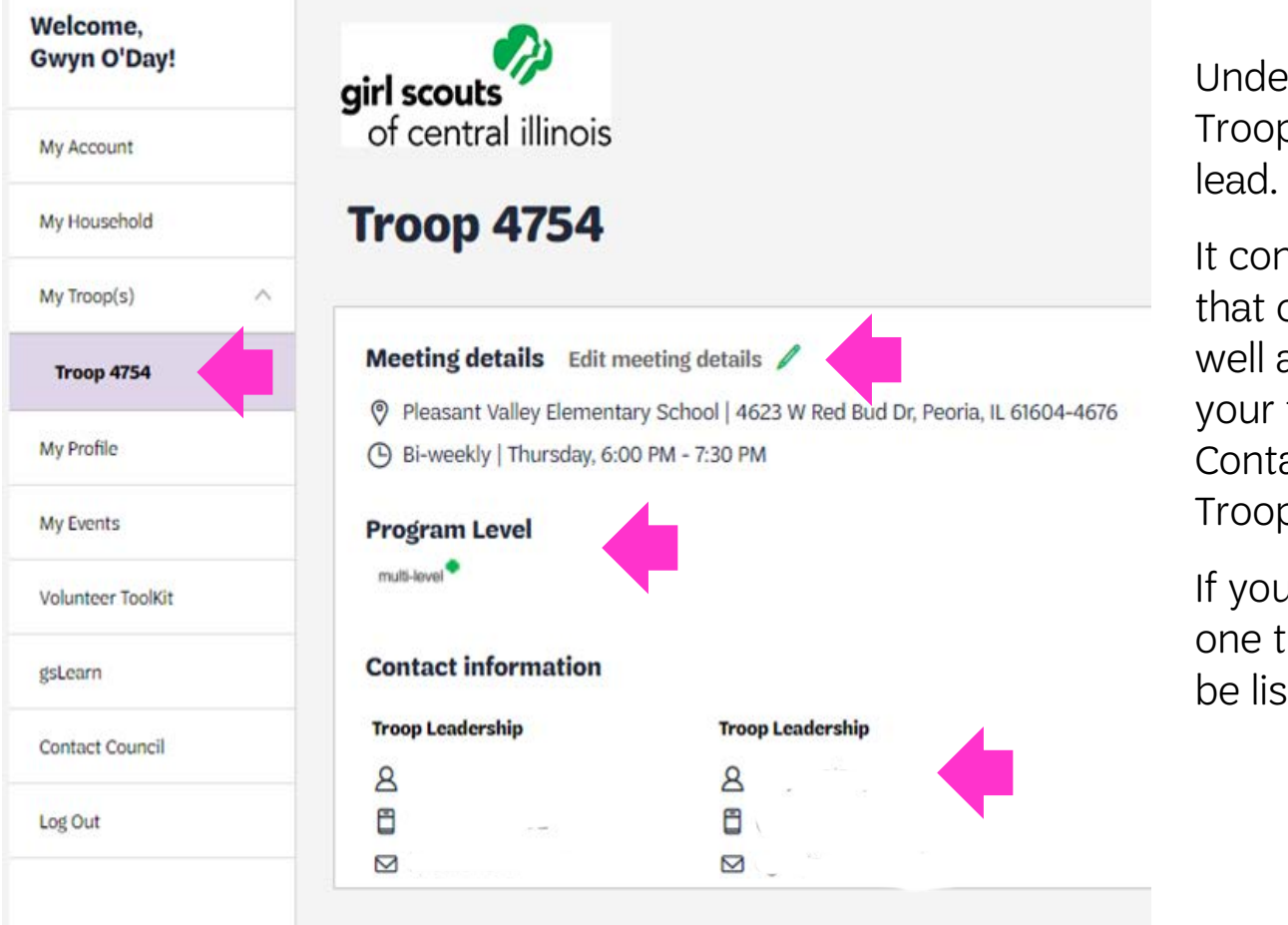

girl scouts

of central illinois

Under My Troop(s) will be the Troop or Troops you lead/co-

It contains the meeting details that can be updated/changed as well as the Program Level of your troop. It also lists the Contact Information of the Troop Leaders of the troop.

If you lead/co-lead more than one troop, the other troop(s) will be listed under My Troop(s).

### Managing Your Troops from MYGS

Leaders/Co-Leaders are able to perform a variety of tasks for both their individual households and troop(s) with in MYGS (member account management system). MYGS is the "go-to" portal for troop leaders/co-leaders and caregivers to manage member information.

#### What Leaders/Co-Leaders Can Accomplish in MYGS

- Edit meeting details
- Mark the troop to be display in the Participation Catalog or not
- Renew girls and adult volunteers in the troop
- Mark girls Not Returning if they will not be a part of the troop
- Hide Inactive and Not Returning Members. They are displayed in grey in the troop listing
- Update personal information for girls and adults in her troop. This can also be done by the parent in the My Household section of their family household account.
- Invite friends to join troop through an email invitation
- View and print the girl and adult membership cards
- Email the parent/caregiver of your troop through is portal

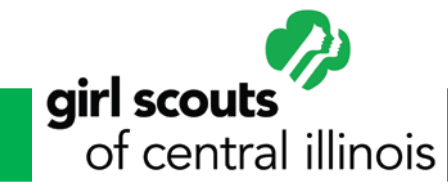

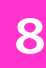

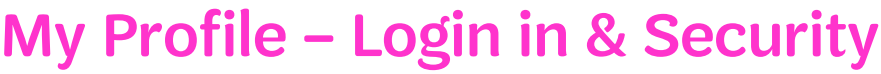

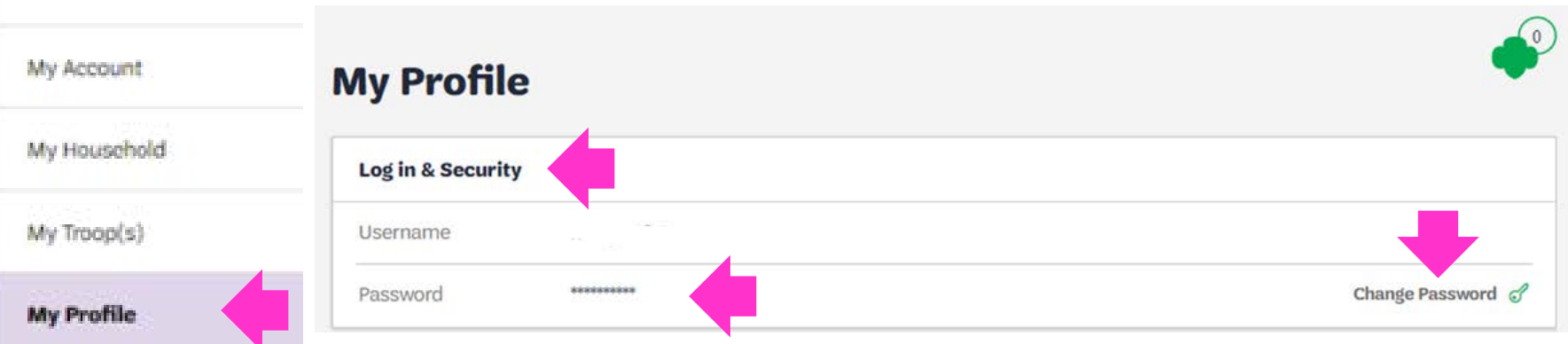

The My Profile has 5 sections that can be updated or information added to your profile. The first section is Log in & Security.

This is where you will find your login information. Your username is the email address we have on file and the password is the password you created when opening your account.

You do have the option in this section to change your password.

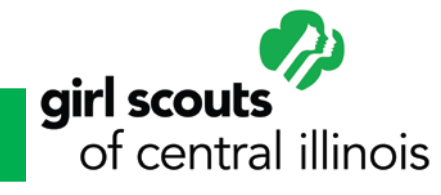

Welcome,

My Events

gsLearn.

Log Out

Volunteer ToolKit

Contact Council

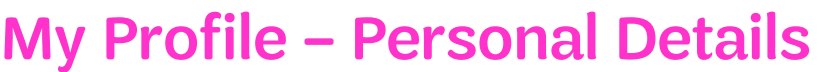

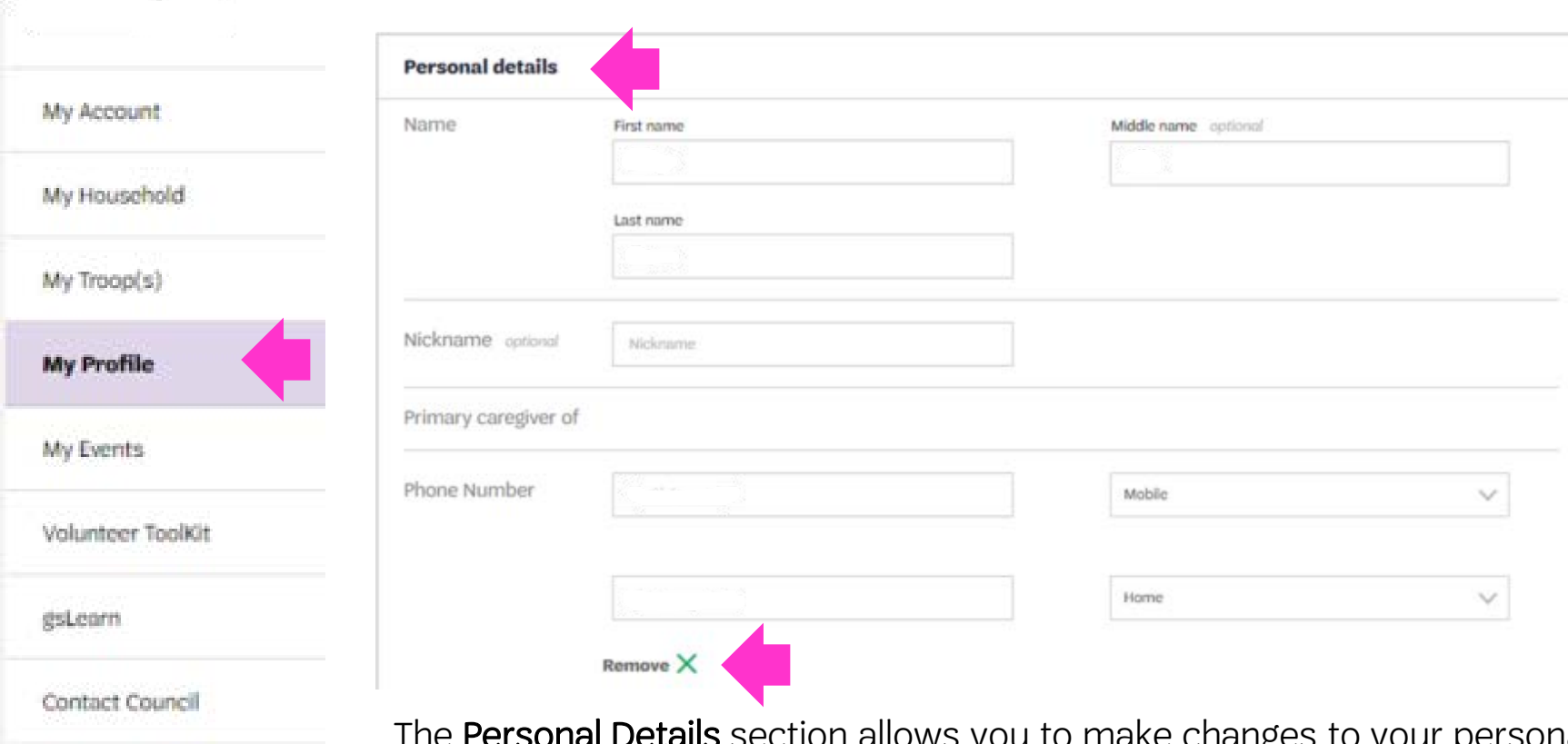

Log Out

Welcome,

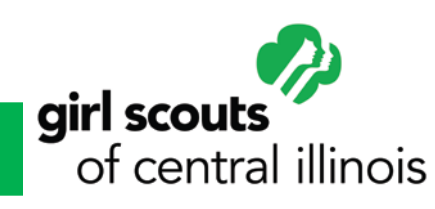

 $\boldsymbol{\mathsf{u}}$  to make changes to your personal information. Also, you have the ability to remove your phone number(s) from your account information. *PLEASE NOTE:* We do not recommend this due to the fact that we may have to contact you regarding your account.

#### My Profile – Personal Details

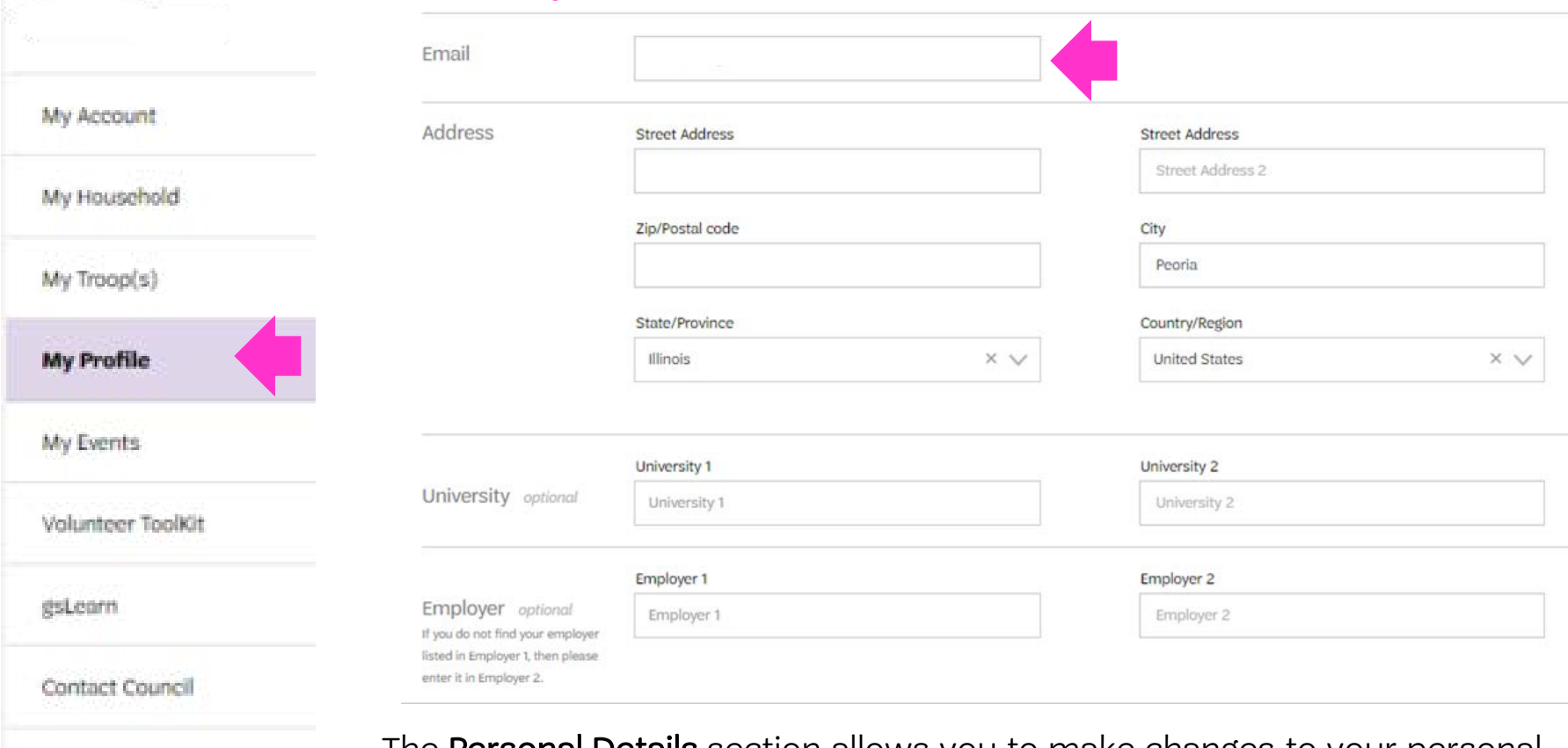

girl scouts of central illinois

Log Out

Welcome.

The Personal Details section allows you to make changes to your personal information. Update your email, address and even include your higher education and add an employer to your account.

### My Profile – Personal Details

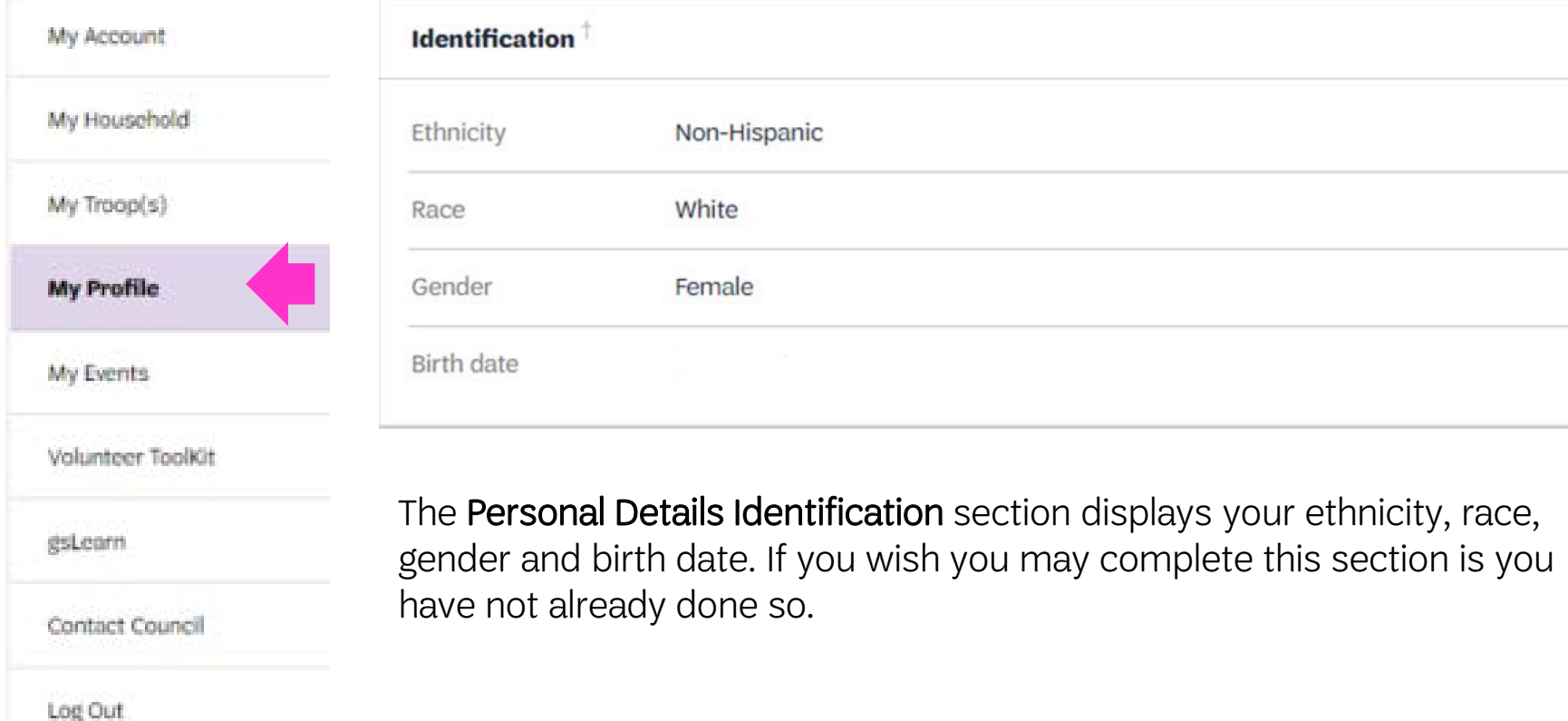

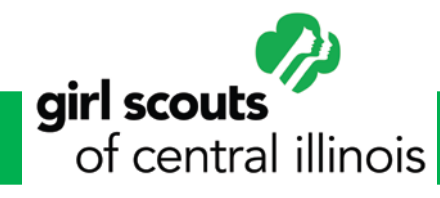

Welcome,

### My Profile – Personal Details

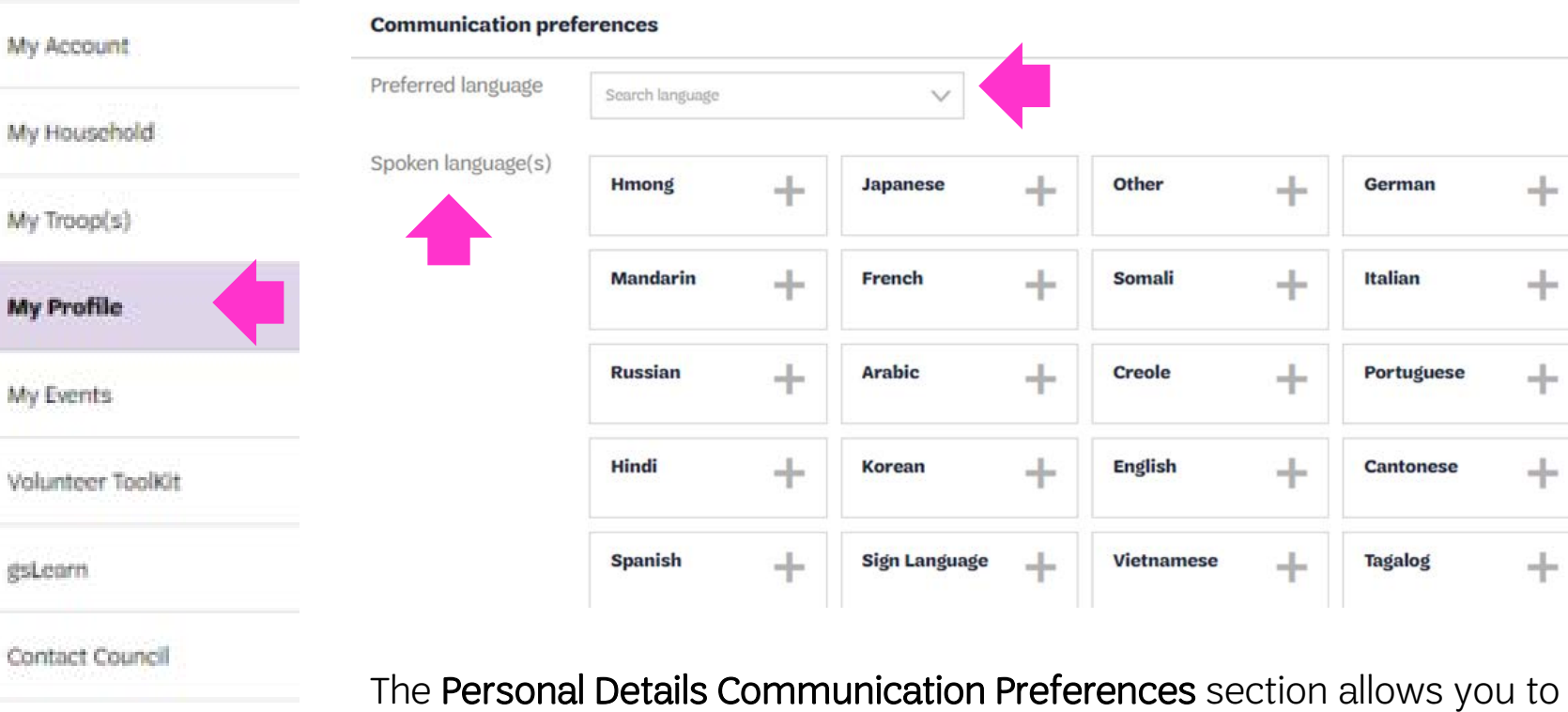

Log Out

Welcome,

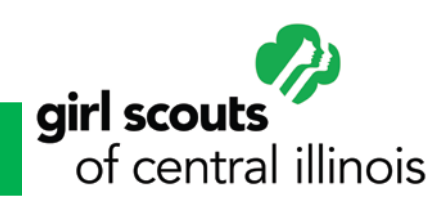

choose a preferred language and allows you to check any additional languages you speak.

### My Profile – Personal Details

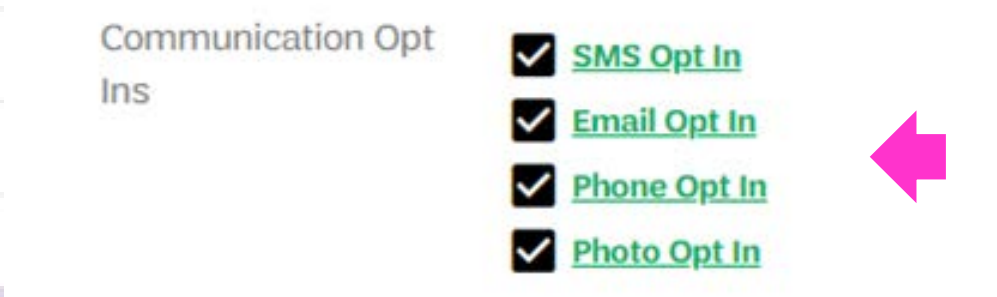

The Personal Details Communications Opt Ins section allows you to make changes to how you want the council to communicate with you.

- SMS Opt In when checked will allow us to text information, events, and alerts to your phone.
- Email Opt In allows you to receive information from the council regarding events, programs, and council information. Opting in to this allows us to email your our monthly enews – The Pulse)
- Phone Opt In allows us to call you with regards to information on your volunteer/girl membership, renewal of your membership, programs and special events.
- Photo Opt In allows the council to photograph you and/or your girl(s) at Girl Scout events to use for marketing and social media purposes.

Welcome.

My Account

My Household

My Troop(s)

**My Profile** 

My Events

gsLearn.

Log Out

Volunteer ToolKit

Contact Council

### My Events

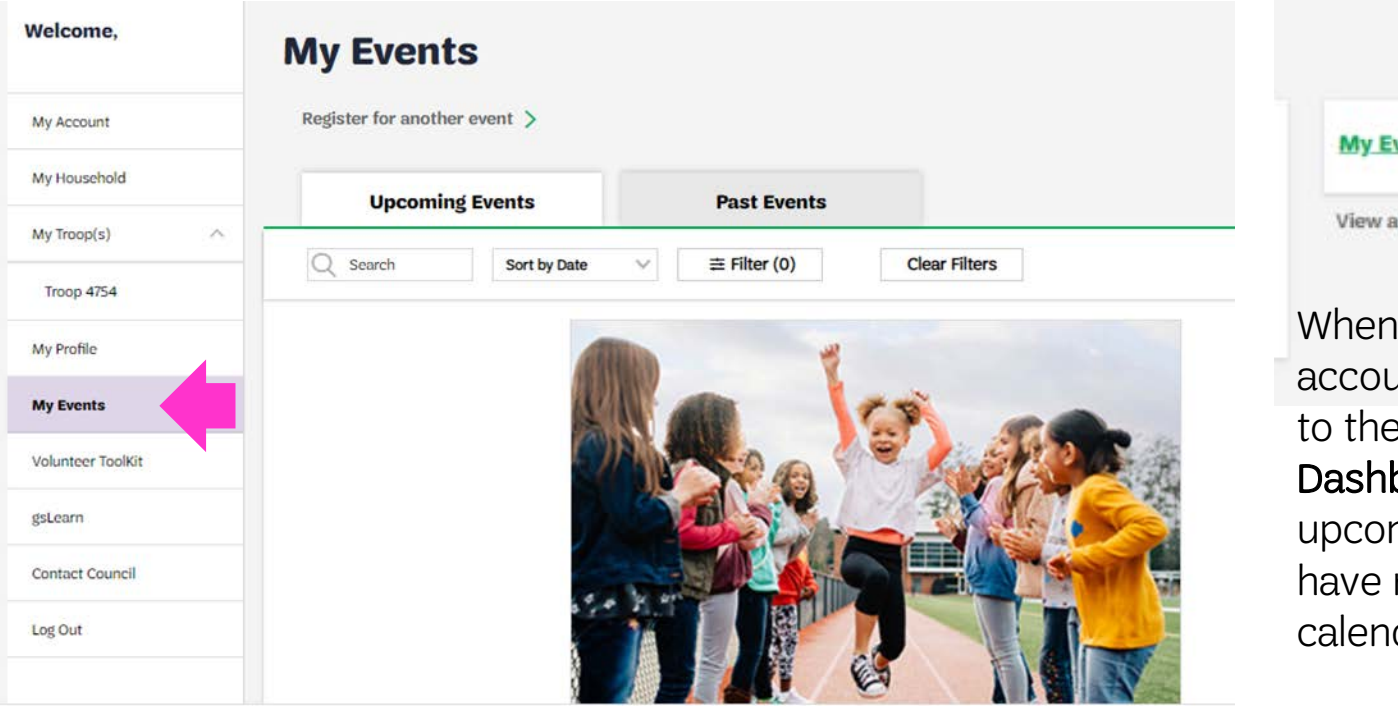

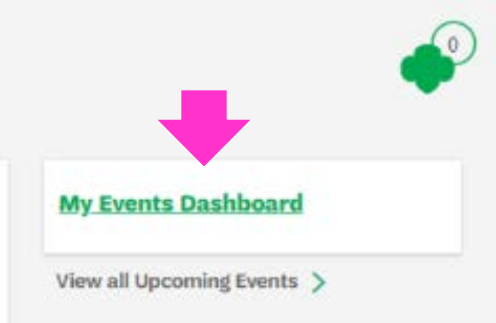

When you login to your account your will see off to the right the My Events Dashboard. This lists any upcoming events you have registered. It is a calendar reminder.

The My Events section is not available at this time. We will be adding this section in early June 2021. This will allow you to view upcoming council events and register for them. It will also keep track of the past events you attended. You will be able to filter and sort the events for age level, program subject and title and date.

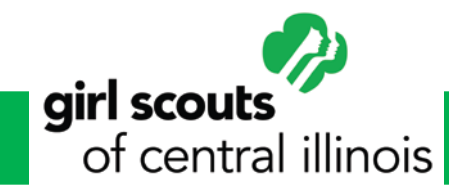

### Volunteer Toolkit

The Volunteer Toolkit section allows leaders and co-leaders to access their troop and a myriad of sources to assist them in delivering easy, fun troop meetings year-round! This fully customizable digital planning tool is accessible on any computer, tablet, or mobile device and provides you with Girl Scout program content, award requirements, and other resources. Leaders who lead multiple troops can access these troops under one login.

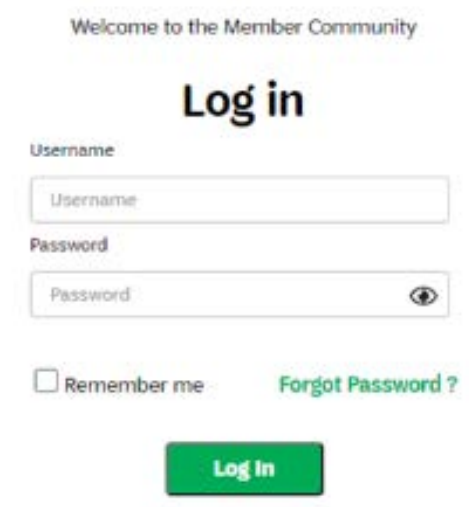

Please Note: To access the VTK you must have an active membership and a current background check in the Member Community.

Additionally, each primary caregiver has access to see their troop's Volunteer Toolkit account. They have read-only permission for the meeting schedule and agendas, plus additional resources. (Caregiver accounts can only be accessed if the troop leader has set up a year plan.

girl scouts of central illinois

Welcome.

My Account

My Household

My Troop(s)

**My Profile** 

My Events

gsLearn

Log Out

Volunteer Toolki

Contact Council

To learn more about the **Volunteer Toolkit** please [click here.](https://www.getyourgirlpower.org/content/dam/girlscouts-getyourgirlpower/documents/VTK/VTK Leader Guide January 2021 Final.pdf)

#### gsLearn

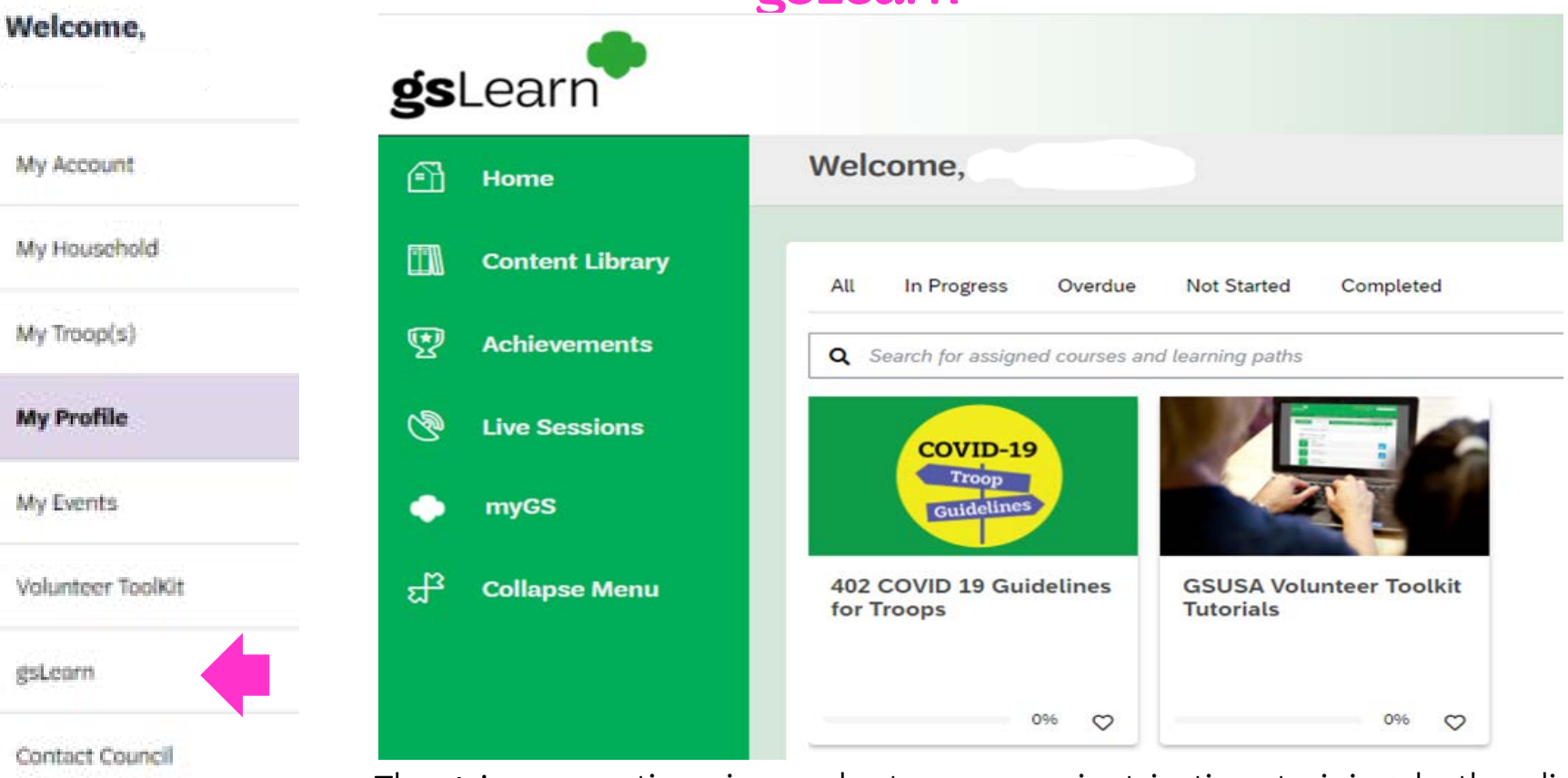

Log Out

girl scouts

of central illinois

The **gsLearn** section gives volunteers more just-in-time training, both online and in-person learning opportunities, and the ability to track all your accomplishments! Learn at your own pace, access additional resources, and repeat info when you need it! When you click on gsLearn it takes you directly to the gsLearn website.

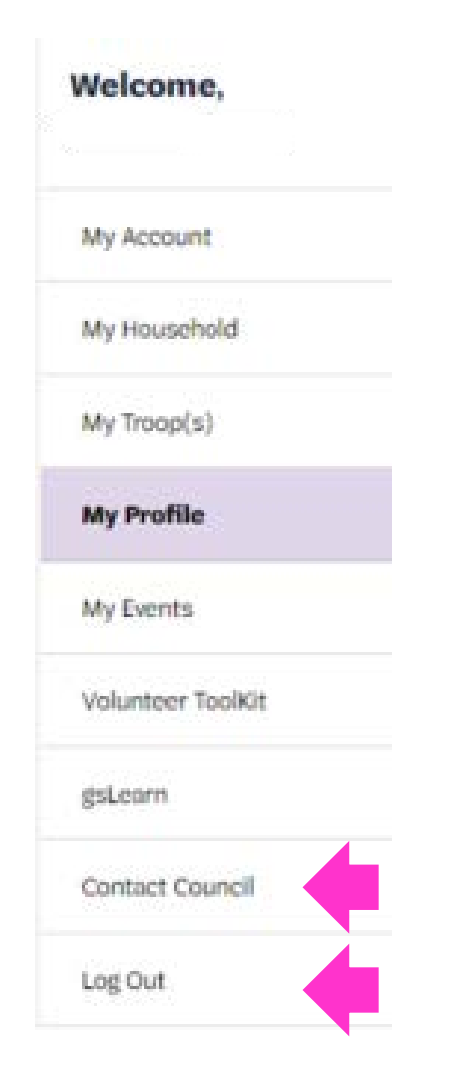

### Contact Council

At this time the **Contact Council** is under construction. You may contact the council by emailing us at [customercare@girlscouts-gsci.org](mailto:customercare@girlscouts-gsci.org) or call 888-623-1237.

### Log Out

By clicking Log Out it will close your MYGS session. If you wish to login again you may click on the MYGS and login to your account.

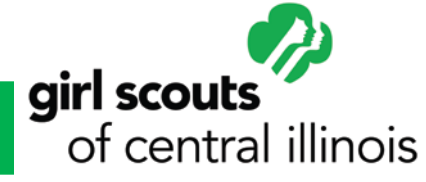

# Additional Resources

These are additional resources that will assist you in your volunteer position and working with the girls in your troop as well as volunteers.

- **MYGS Glossary**
- [Volunteer Toolkit \(VTK\) Leader Guide](https://www.getyourgirlpower.org/content/dam/girlscouts-getyourgirlpower/documents/VTK/VTK Leader Guide January 2021 Final.pdf)
- [Volunteer Essentials](https://www.getyourgirlpower.org/content/dam/girlscouts-getyourgirlpower/documents/volunteerresources/75 Volunteer Essentials 20-21 FINAL 7-16-2020.pdf)
- [Troop Leader Blueprint](https://www.getyourgirlpower.org/en/for-volunteers/troop-leader-blueprint.html)
- [Troop Management](https://www.getyourgirlpower.org/en/for-volunteers/VolunteerEssentials/TroopManagement.html)
- [Troop Finances](https://www.getyourgirlpower.org/en/for-volunteers/VolunteerEssentials/TroopFinances.html)
- **[Safety Checkpoints](https://www.getyourgirlpower.org/content/dam/girlscouts-getyourgirlpower/documents/volunteerresources/2020 Edition SACP 4-8-2020.pdf)**
- **[Leader Chats](https://www.getyourgirlpower.org/en/for-volunteers/Volunteer-Resources.html)**
- **[Forms](https://www.getyourgirlpower.org/en/about-girl-scouts/girl-scouts-of-central-illinois/forms.html)**
- [COVID Guidelines](https://www.getyourgirlpower.org/en/about-girl-scouts/girl-scouts-of-central-illinois/Covid-19.html)

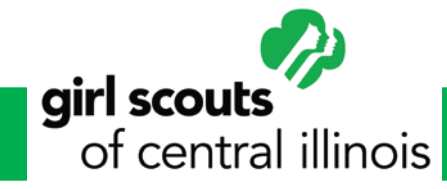